**Universidad Nacional Autónoma de México Secretaría de Desarrollo Institucional**

**Dirección General de Cómputo y de Tecnologías de Información y Comunicación**

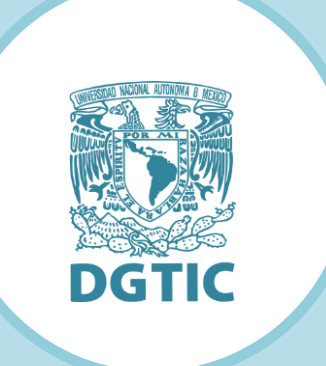

Análisis de la herramienta Outsystems

Dirección de Colaboración y Vinculación Subdirección de Sistemas Integrados

Elaborado por: Cruz Gutiérrez Victoria Carolina

Revisado por: L.I. Luz María Ramírez Romero y

L.I. Maribel Carmona Herrera

Diciembre de 2021

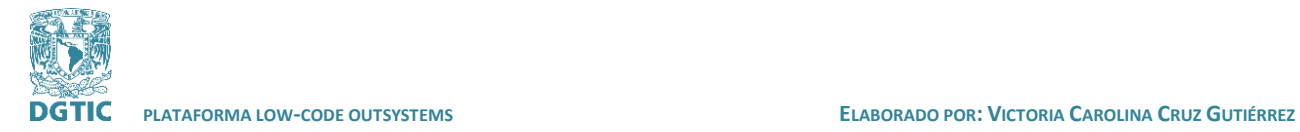

# **Índice**

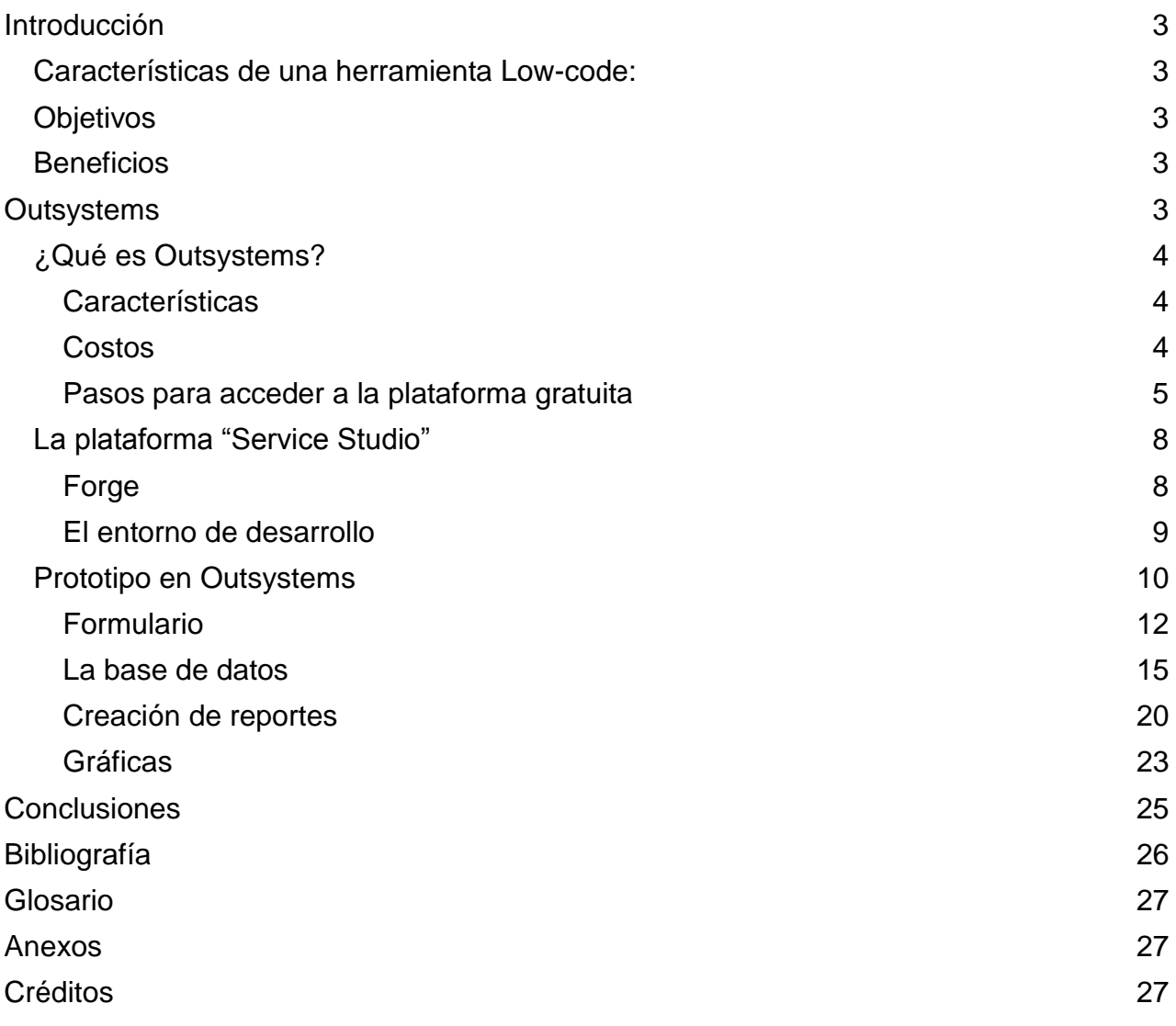

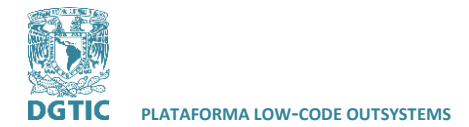

## <span id="page-2-0"></span>**Introducción**

La programación low code evita la programación manual convencional, utiliza elementos predefinidos donde, por medio de una interfaz gráfica para el usuario, se simplifica el desarrollo de software (Digital Guide, 2020).

Una plataforma de aplicaciones es definida por Gartner como "un producto o suite de productos que ofrecen la capacidad de desarrollo, implementación y ejecución en la experiencia de usuario, proceso de la empresa, lógica de la empresa y datos" (Vincent et al., 2020).

Una plataforma de aplicaciones "Low-code" (LCAP) permite el desarrollo rápido de aplicaciones, así como la implementación, ejecución y la administración. Las LCAPs dan soporte a la interfaz del usuario, los procesos de la empresa y servicios de datos (Vincent et al., 2020).

#### <span id="page-2-1"></span>**Características de una herramienta Low-code:**

Por tipo de desarrollador: El usuario final de la herramienta, puede ser de tipo desarrollador ciudadano, desarrollador técnico o desarrollador profesional. Un desarrollador ciudadano tiene conocimiento de la interfaz "drag and drop" de la herramienta para construir los componentes de la aplicación sin utilizar código. Un desarrollador profesional tiene la habilidad y experiencia para crear, mantener y realizar mejoras de software por medio de código (*Citizen Developer vs. Professional Developer Quixy*, 2021).

Orientado a un sector específico: Se especializan en actividades específicas como ERP, CRM, etc.

Seguridad y escalabilidad: El proveedor se encarga de aplicar las prácticas e implementación de seguridad, ya que el desarrollador puede no tener la experiencia en este ámbito. La escalabilidad de la herramienta es determinante en su capacidad de adaptarse a un incremento de usuarios y evolución de las aplicaciones.

#### <span id="page-2-2"></span>**Objetivos**

Analizar la herramienta de Outsystems, describir sus características y uso de la plataforma.

Desarrollar piezas de software con la herramienta de Outsystems

Determinar la factibilidad de aplicación de la herramienta de Outsystems en entidades y dependencias de la Universidad Nacional Autónoma de México.

#### <span id="page-2-3"></span>**Beneficios**

Agilizar los procesos de desarrollo de aplicaciones para la Universidad Nacional Autónoma de México.

## <span id="page-2-4"></span>**Outsystems**

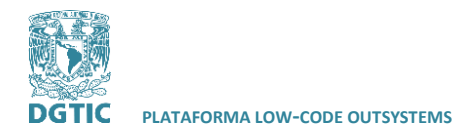

## <span id="page-3-0"></span>**¿Qué es Outsystems?**

Outsystems es una herramienta LCAP que permite acelerar el proceso de desarrollo de aplicaciones. La plataforma ofrece el ciclo completo de desarrollo: desarrollo rápido e integración, implementación, monitoreo y administración.

#### <span id="page-3-1"></span>**Características**

Outsystems se encuentra en el cuadrante "Leader" de acuerdo con la tabla o "cuadrante mágico" de plataformas de aplicaciones Low-code de Gartner (2020). Se clasifica de esta manera principalmente porque da soporte en la nube y provee soluciones híbridas. Se enfoca en el desarrollo ágil y la entrega al cliente de forma continua.

De acuerdo con Gartner (2020), las fortalezas de la herramienta Outsystems son:

Experiencia de usuario: La interfaz de usuario es un framework que contiene plantillas y patrones incorporados. El cliente puede crear sus propios patrones y reutilizarlos.

Soporte del ciclo completo de desarrollo de software: Experiencia en el desarrollo multipersona que ofrece seguridad y escalabilidad en su arquitectura. El desarrollador ciudadano podrá crear aplicaciones robustas que puedan ser escalables al desarrollador profesional.

Arquitectura: Las aplicaciones pueden trabajar con servicios o fuentes de datos de terceros o de Outsystems.

De acuerdo con Gartner (2020), las precauciones en el uso de la herramienta Outsystems son las siguientes:

Desarrollo de la aplicación: Aunque Outsystems ha desarrollado el generador de flujo de trabajo para los casos de uso, aún no está disponible. El soporte para el desarrollador ciudadano aun no está al nivel de sus competidores.

Proceso y lógica del negocio: Outsystems aún no es un competidor en la centralización de procesos para el desarrollo de aplicaciones, especialmente en el modelado y optimización de procesos.

Estrategia del producto: Los desarrolladores profesionales prefieren Outsystems, en comparación de otros LCAP donde existe preferencia entre ciudadanos y profesionales por igual.

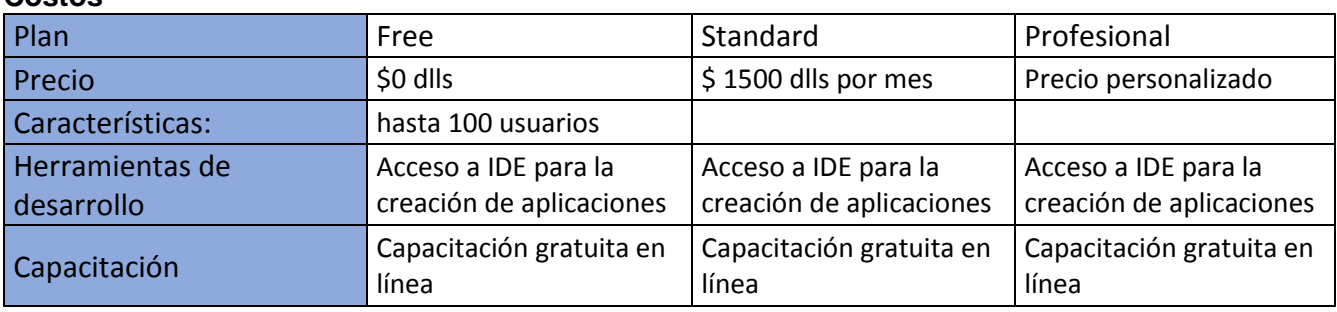

#### <span id="page-3-2"></span>**Costos**

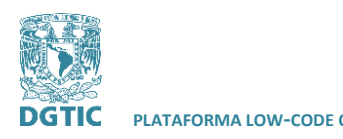

**PLATAFORMA LOW-CODE OUTSYSTEMS ELABORADO POR: VICTORIA CAROLINA CRUZ GUTIÉRREZ**

**REVISADO POR: L.I. LUZ MARÍA RAMÍREZ ROMERO Y L.I. MARIBEL CARMONA HERRERA**

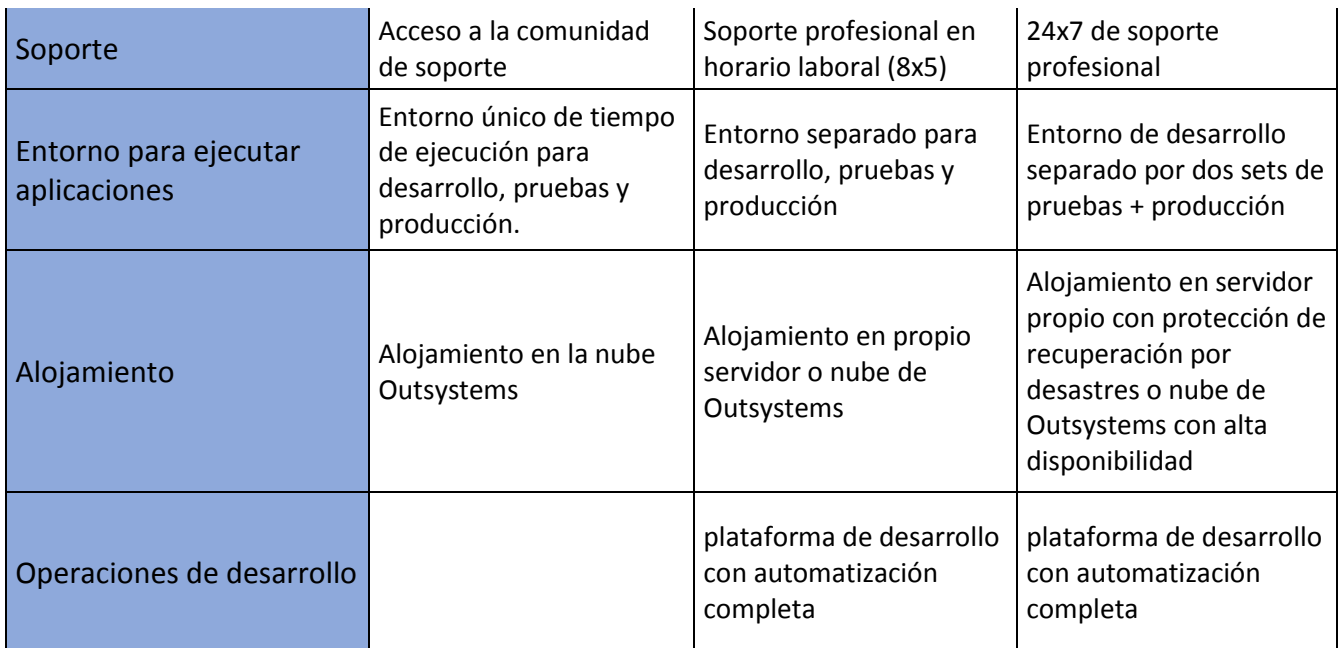

#### <span id="page-4-0"></span>**Pasos para acceder a la plataforma gratuita**

1. Ingresar a<https://www.outsystems.com/> y seleccionar "start free" para crear una cuenta con nombre, correo corporativo y contraseña.

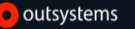

### **Get Started with OutSystems**

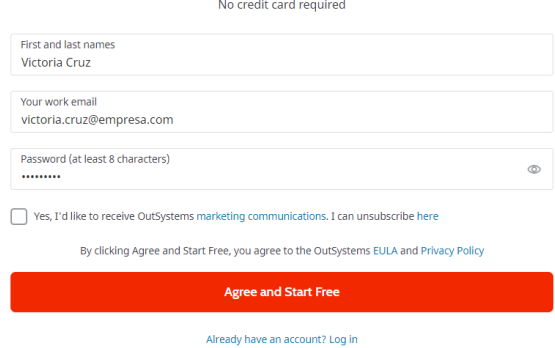

2. Solicitará información de la empresa y para que será utilizada la herramienta:

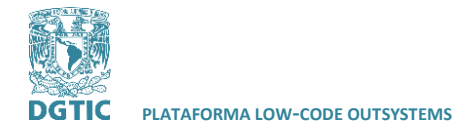

 $\bullet$  ou

**REVISADO POR: L.I. LUZ MARÍA RAMÍREZ ROMERO Y L.I. MARIBEL CARMONA HERRERA**

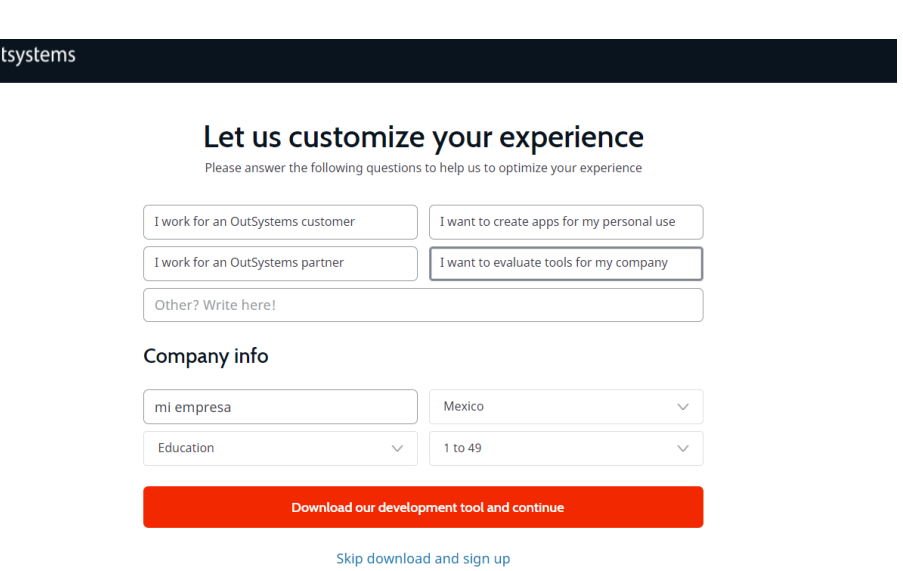

3. La plataforma de Outsystems deberá ser descargada una vez que el registro está completado:

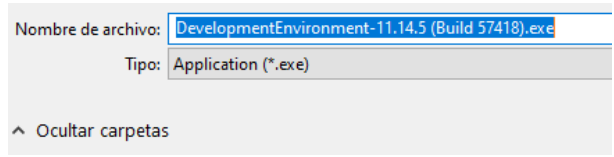

4. La plataforma web proporciona la información del perfil, herramientas para descargar, guías y entrenamiento certificado, la comunidad de Outsystems y soporte. También nos proporciona en la página principal, la liga del entorno personal donde serán guardados nuestros proyectos:

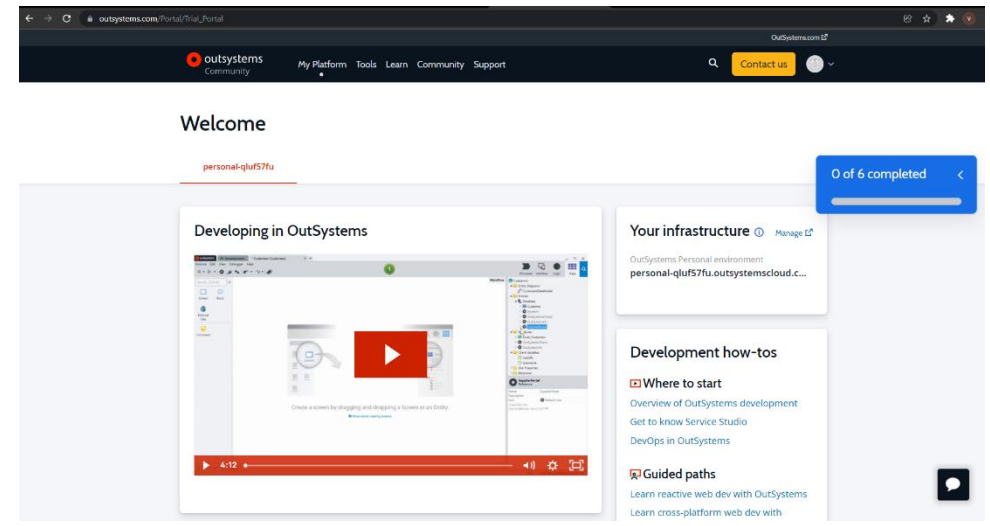

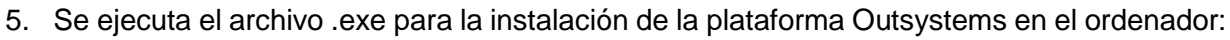

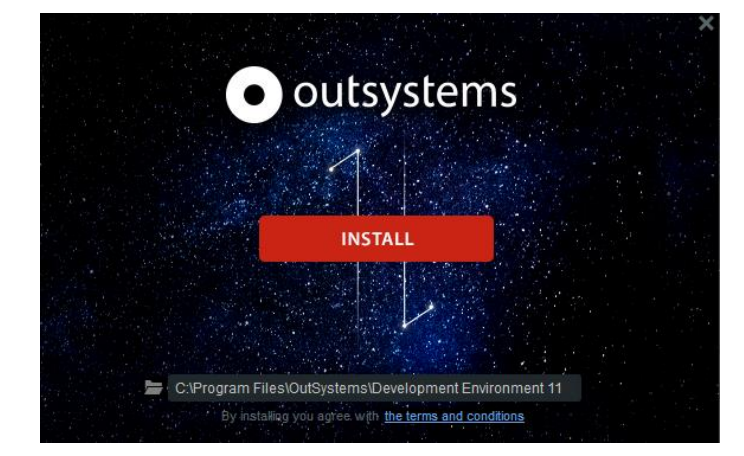

6. Una vez que se ha instalado la herramienta "Service Studio", podemos abrirla y nos mostrará la ventana principal de aplicaciones:

<span id="page-6-0"></span>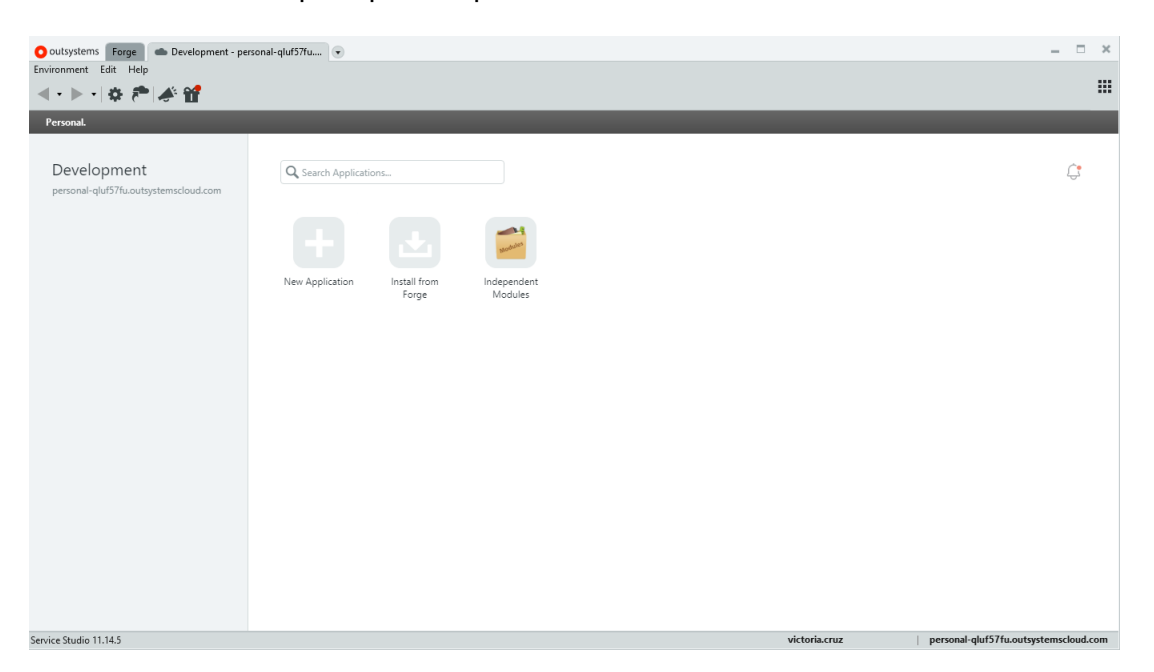

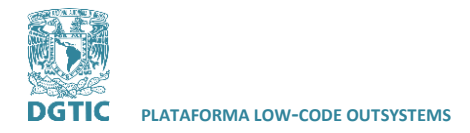

#### **La plataforma "Service Studio"**

Es el entorno Low-code de Outsystems que permite crear aplicaciones o módulos, definir el modelo de datos, crear aplicaciones móviles y más.

#### <span id="page-7-0"></span>**Forge**

Dentro de la plataforma Service Studio, podemos acceder a componentes "open source" que nos permitirán agilizar el desarrollo de aplicaciones:

<span id="page-7-1"></span>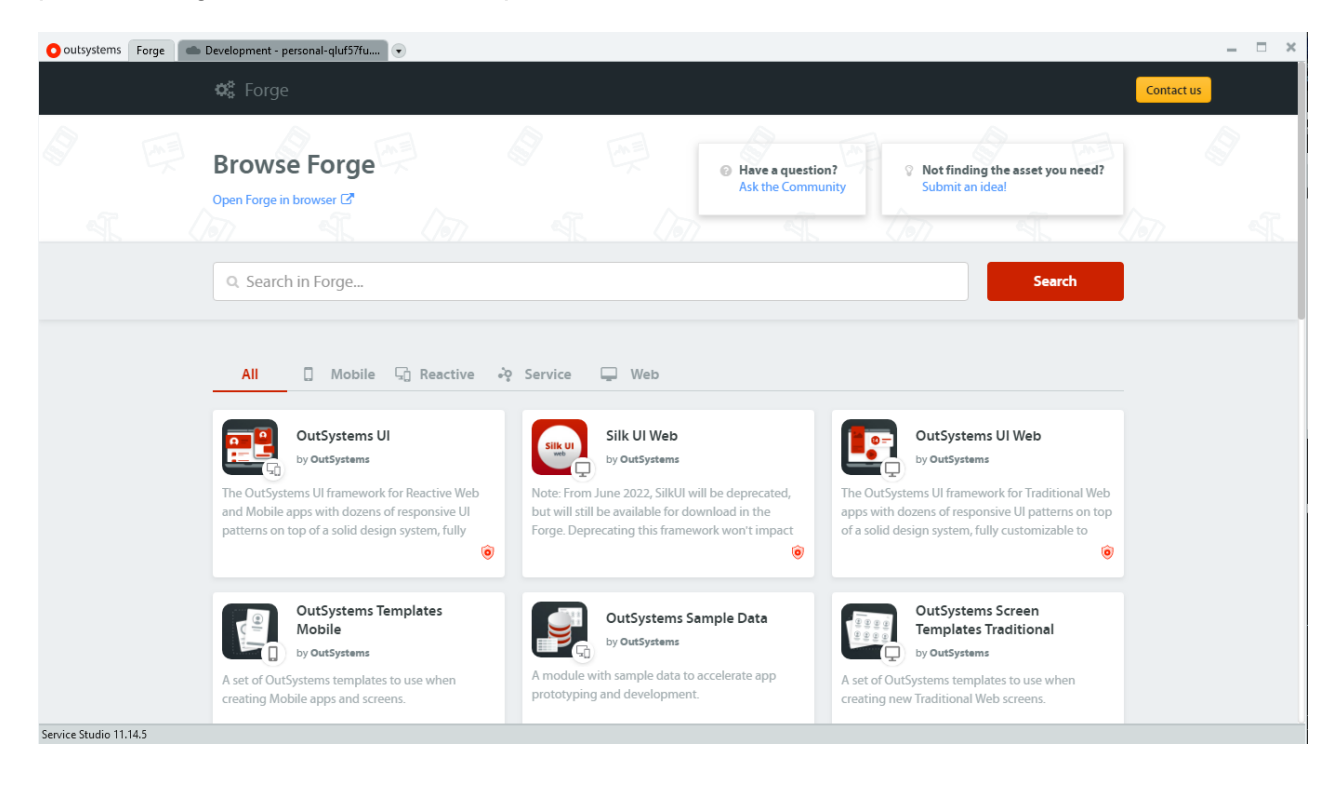

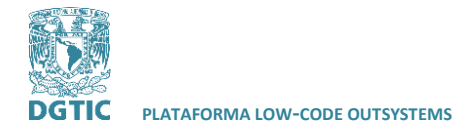

#### **El entorno de desarrollo**

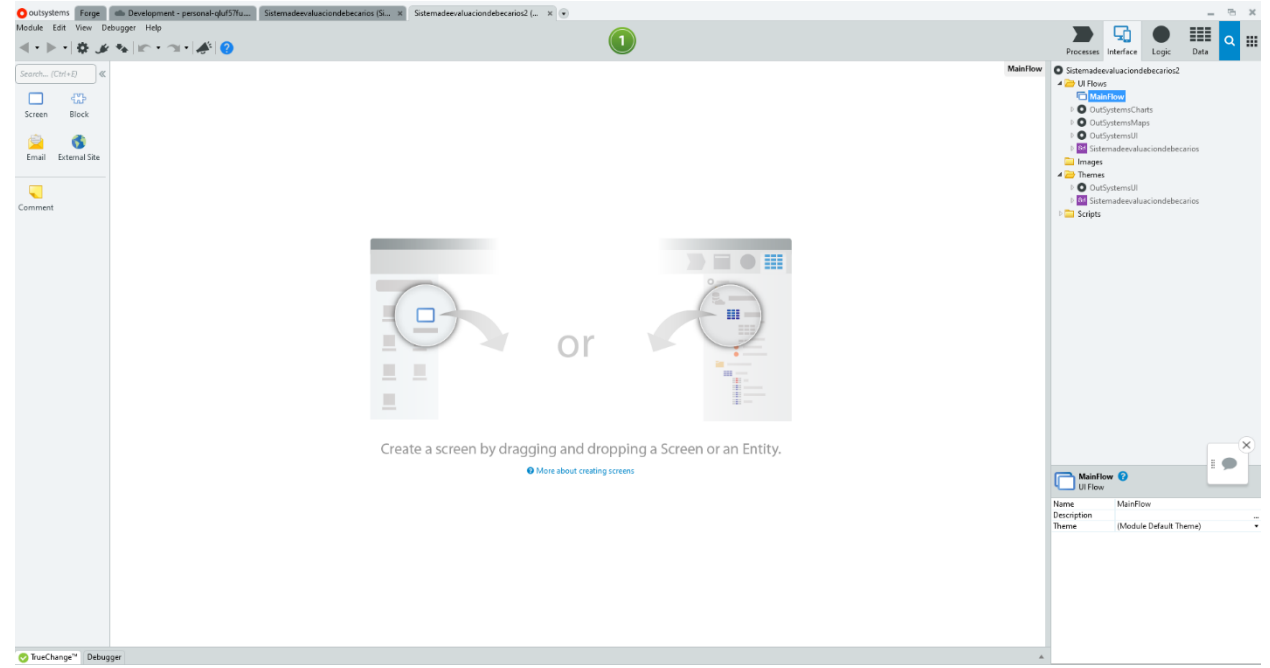

Dentro de service studio encontramos cuatro pestañas en la parte superior derecha, que corresponde a las capas: procesos, interfaz, lógica y datos. Al seleccionar cada una de ellas, se mostrarán sus propiedades en la sección derecha.

En la parte inferior de la plataforma, se mostrarán errores en caso de ser detectados, así como un icono rojo en la parte superior:

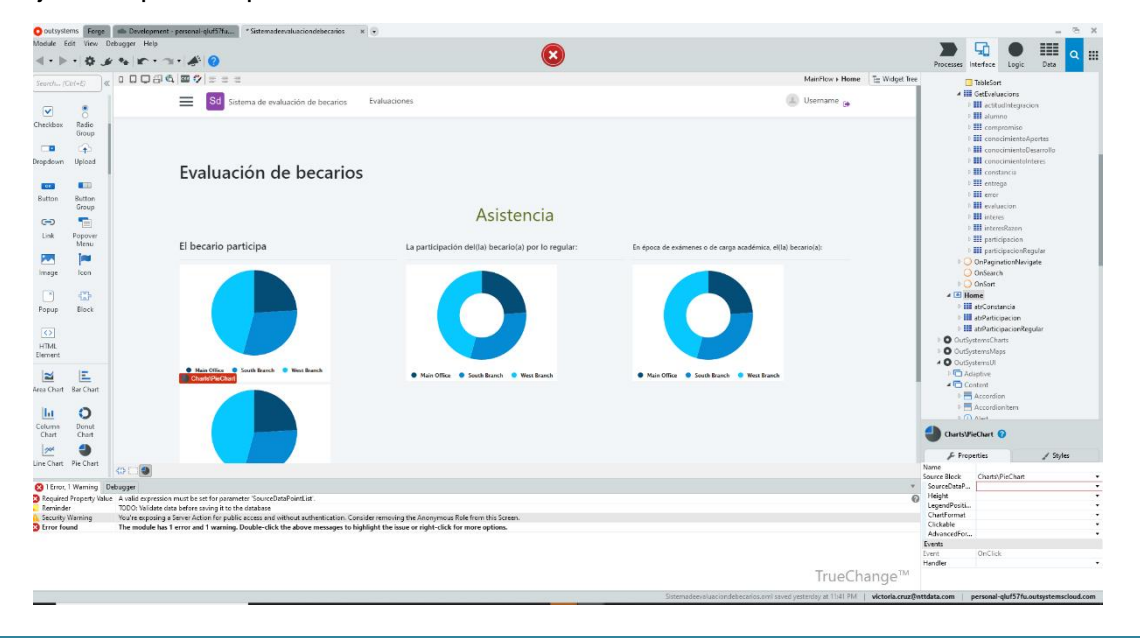

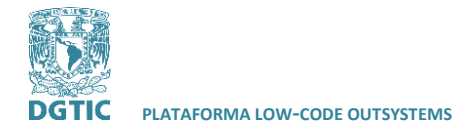

En la parte central se muestra el lienzo que permite previsualizar la aplicación en una "pantalla". En la parte izquierda se encuentra la caja de herramientas con los widgets necesarios para la construcción de cada "pantalla" de la aplicación. Una "pantalla" puede incluir texto, imágenes, gráficos, mapas, botones y más.

Los widgets pueden ser arrastrados con el ratón a la pantalla y ser colocados en la sección deseada.

#### <span id="page-9-0"></span>**Prototipo en Outsystems**

A continuación, se presentan los pasos a seguir para el manejo de la información en el informe de becarios de la DGTIC. Se realizará un sistema que capture la evaluación de los becarios en donde se podrá visualizar los datos por medio de gráficas o reportes en la aplicación.

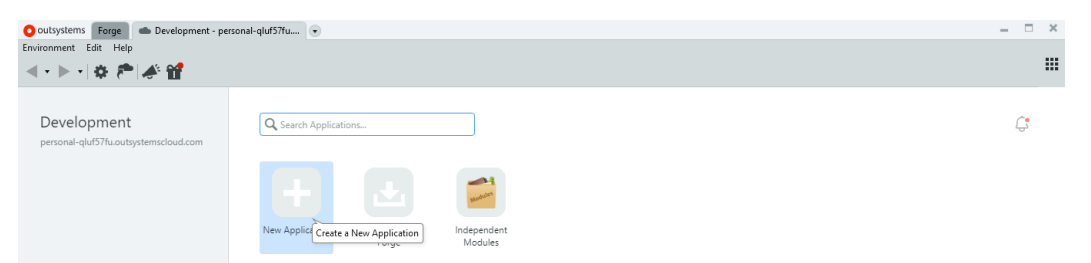

Para crear una nueva aplicación, abrimos Outsystems en el ordenador y en la sección de desarrollo damos click en "nueva aplicación".

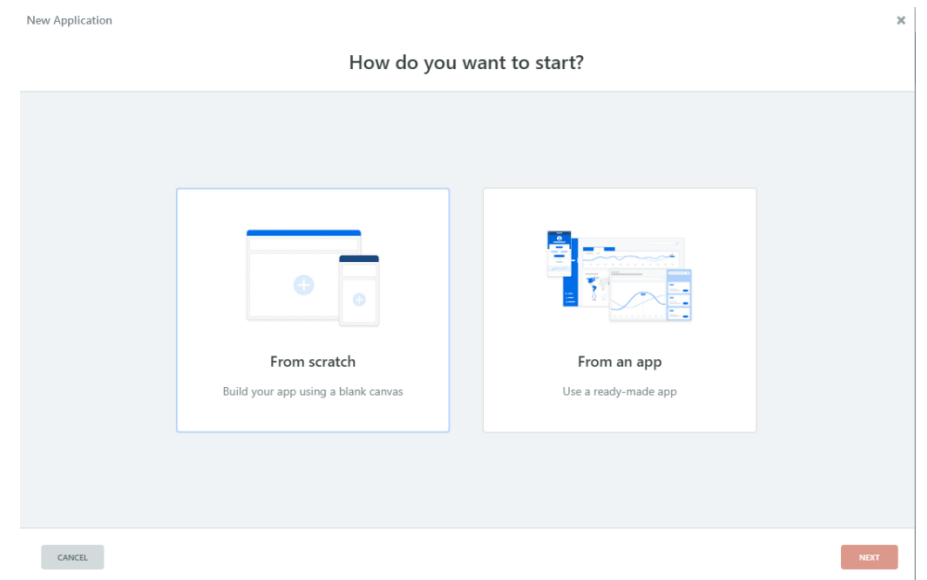

Se selecciona la opción "desde cero", ya que será un módulo nuevo en nuestro proyecto.

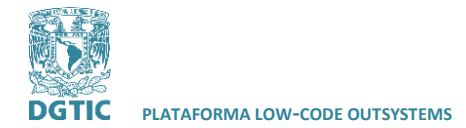

**PLATAFORMA LOW-CODE OUTSYSTEMS ELABORADO POR: VICTORIA CAROLINA CRUZ GUTIÉRREZ**

**REVISADO POR: L.I. LUZ MARÍA RAMÍREZ ROMERO Y L.I. MARIBEL CARMONA HERRERA**

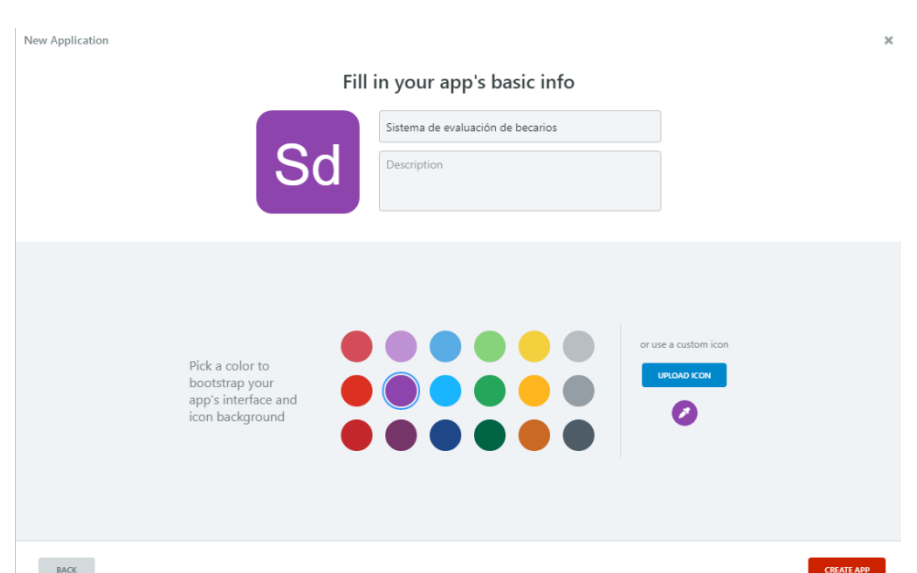

Al dar click en siguiente, escribiremos el nombre del nuevo proyecto, así como su descripción y el color o imagen para su icono.

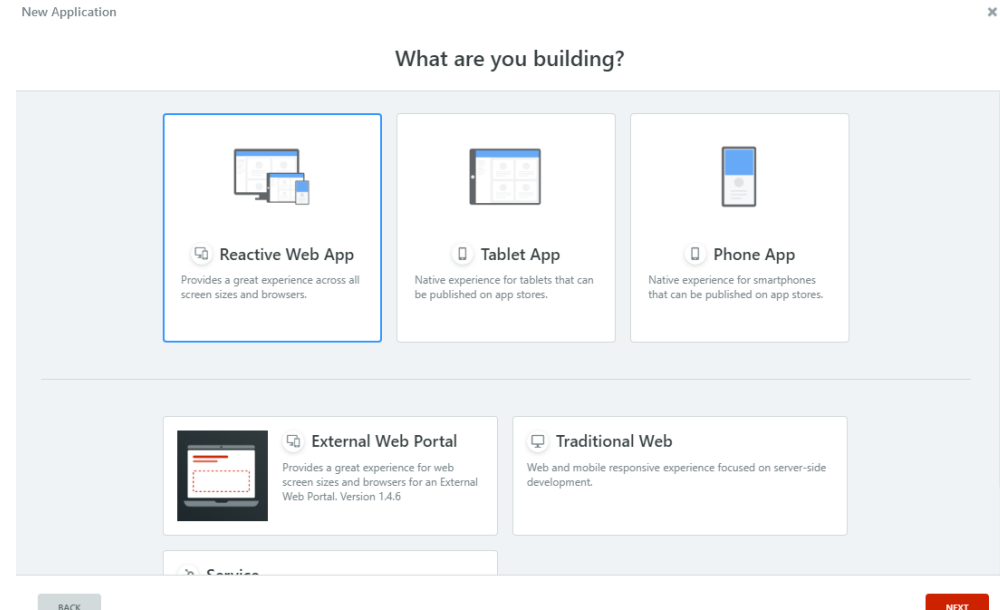

Al dar clic en crear la aplicación, tenemos la opción de una aplicación web reactiva, una aplicación de Tablet o una aplicación móvil. En este caso se selecciona una aplicación web reactiva. Con esta opción tendremos la facilidad de crear un formulario y visualización de reportes de una manera sencilla. La ventaja de este tipo de aplicación es que automáticamente entenderá cuando los widgets necesiten ser actualizados al momento de modificar datos.

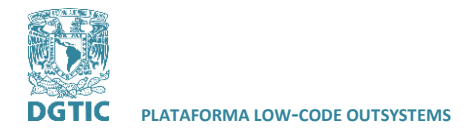

<span id="page-11-0"></span>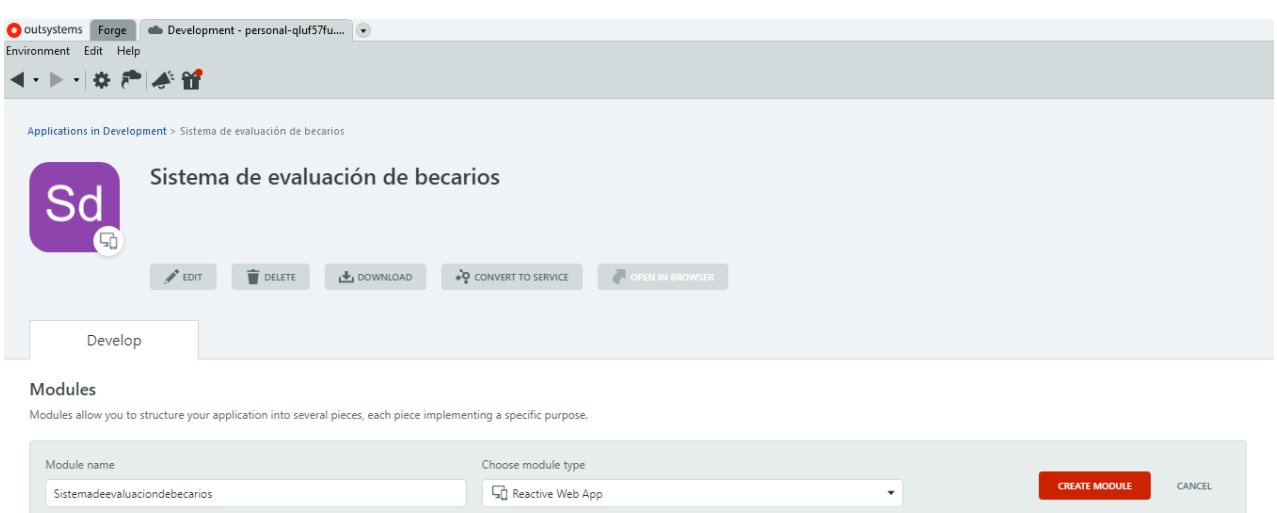

A continuación, damos clic en crear nuestro nuevo módulo en Outsystems de tipo reactivo.

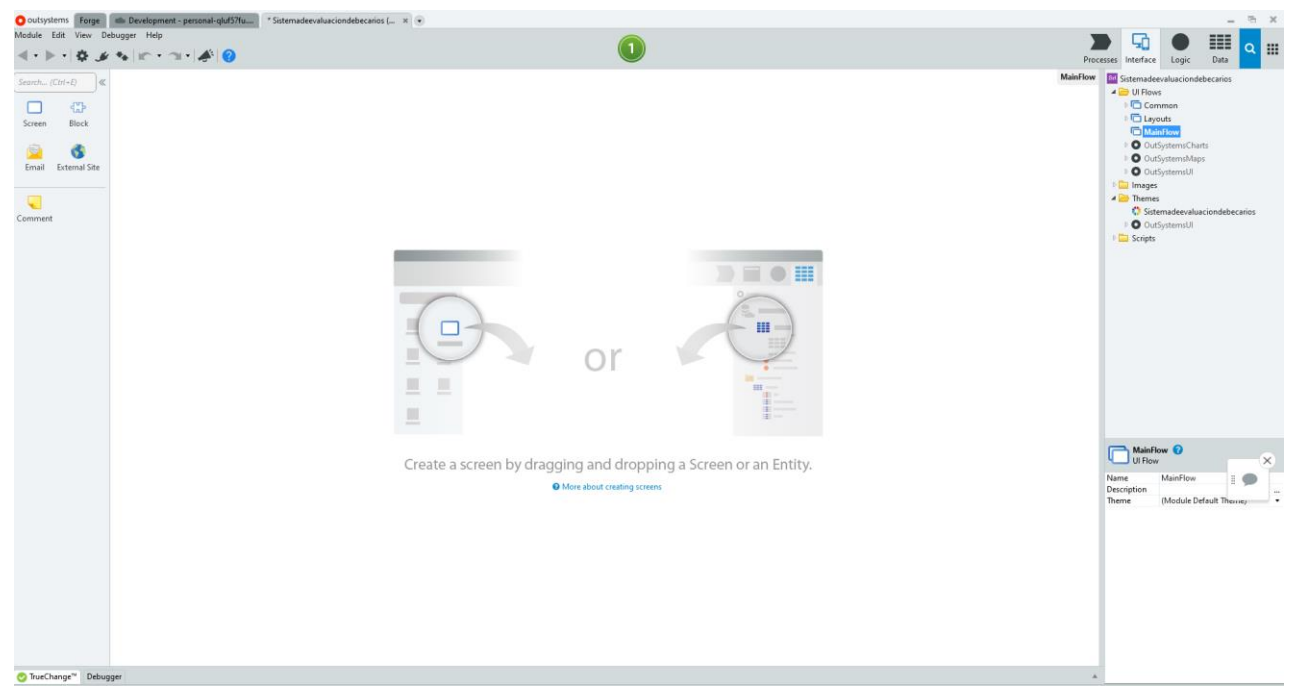

La aplicación Service studio se mostrará junto con sus paneles y secciones de herramientas en los costados. Para crear una nueva "pantalla" simplemente podemos arrastrar y soltar en el lienzo o ventana de previsualización.

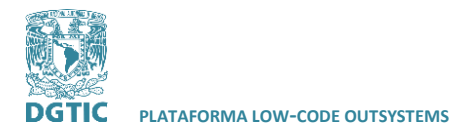

#### **PLATAFORMA LOW-CODE OUTSYSTEMS ELABORADO POR: VICTORIA CAROLINA CRUZ GUTIÉRREZ**

**REVISADO POR: L.I. LUZ MARÍA RAMÍREZ ROMERO Y L.I. MARIBEL CARMONA HERRERA**

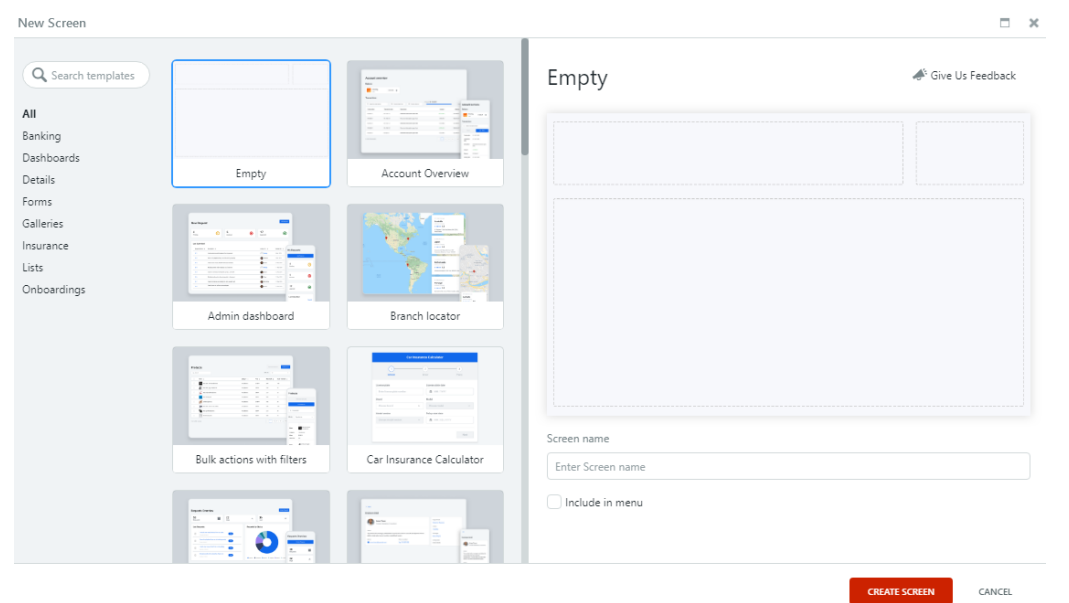

Una vez que soltamos la ventana de previsualización, podemos seleccionar las características de nuestra nueva pantalla. En este caso, se selecciona una pantalla "vacía".

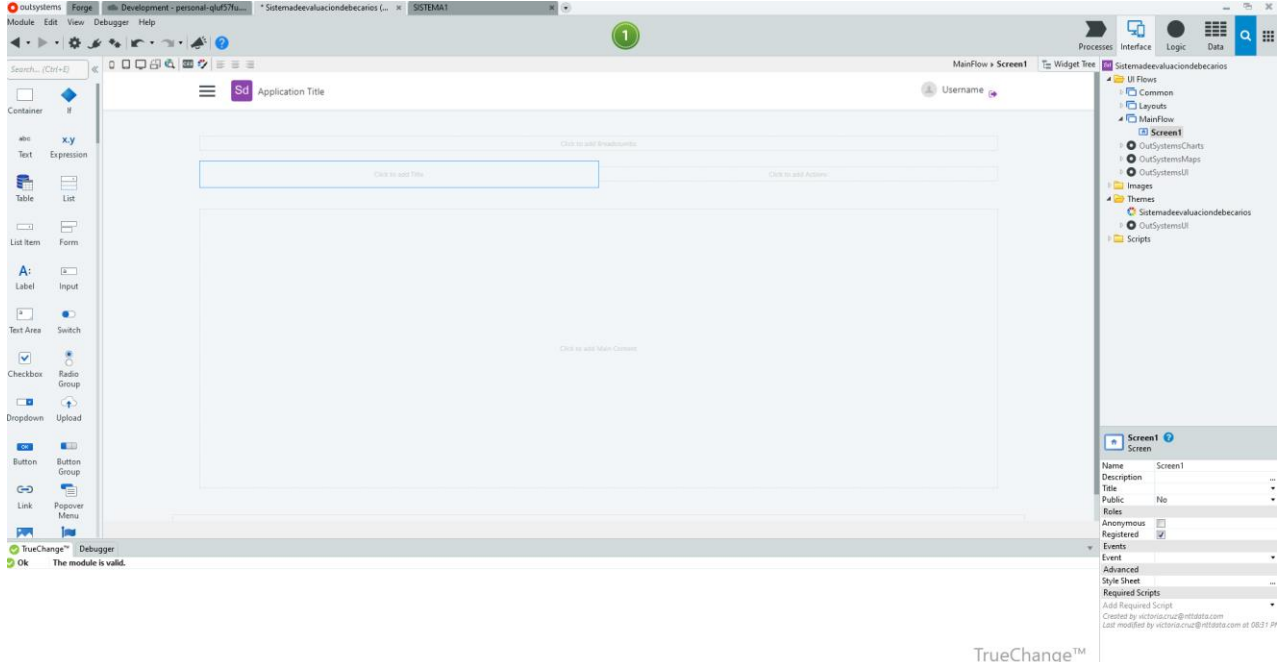

Se pueden arrastrar los widgets deseados o escribir texto con solo darle clic a la sección deseada.

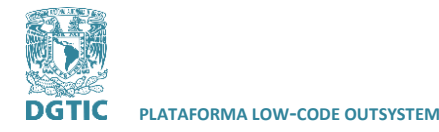

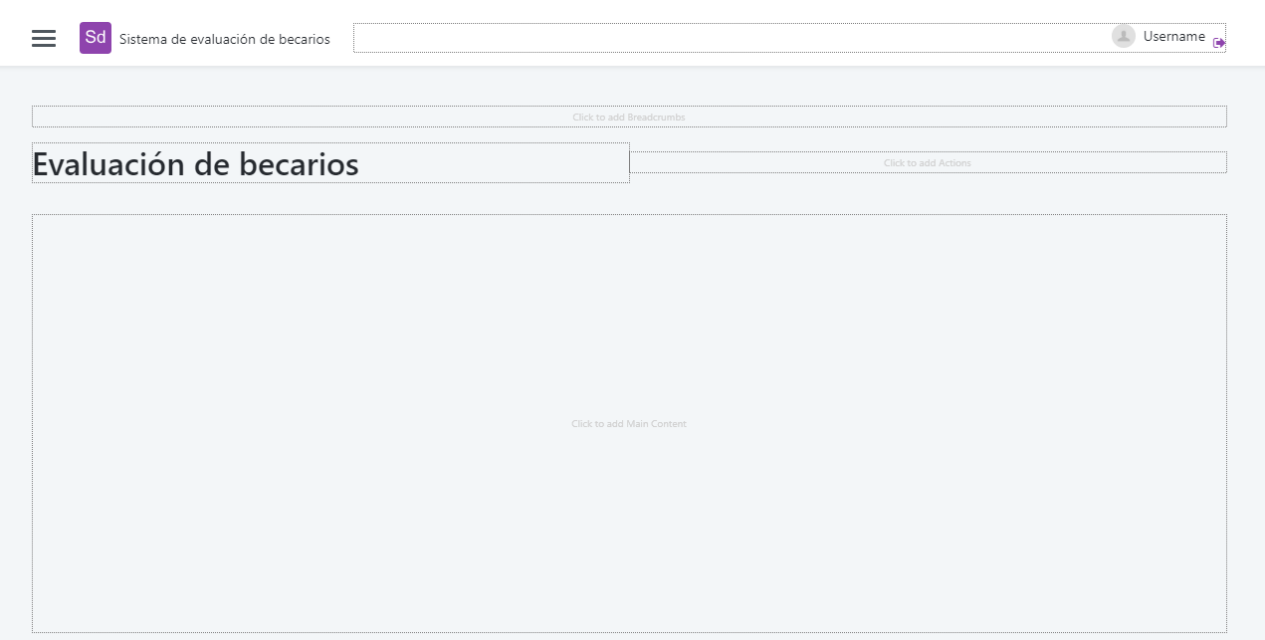

Cada una de las pantallas contiene propiedades que pueden ser visualizadas en el panel derecho de Service Studio. Ya que el propósito de este prototipo será el recabar datos y la visualización de información, se seleccionará la casilla de "anónimo". Esto permitirá que nuestra pantalla pueda ser visible sin la necesidad de que un usuario esté logueado en el sistema.

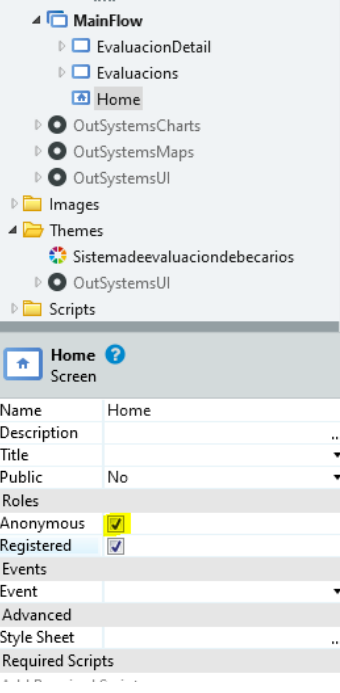

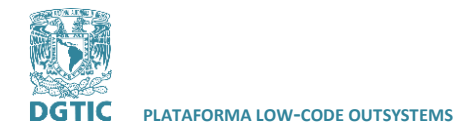

<span id="page-14-0"></span>**La base de datos**

**REVISADO POR: L.I. LUZ MARÍA RAMÍREZ ROMERO Y L.I. MARIBEL CARMONA HERRERA**

#### \* Sistemadeevaluaciondebecarios (... x SISTEMA1  $x$   $\left[$  $\blacksquare$ 모  $\bullet$ **B**  $\bigodot$  $\overline{a}$ W. Processes Interface Logic  $Data$ andal<br>Labob stemadeevaluaciondebecarios **Finding Diagrams**<br>Film Sistemadees Entities P Entities<br>
| ■ Database<br>
| ● ● O (System)<br>
| ● ● O UtSystemsCharts<br>
| ● ● O UtSystemsMaps<br>| ● ● O UtSystemsUI Structures Client Variables **Site Properties**  $\Box$   $\odot$   $\Box$ .<br>| Multilingual Locales<br>| Resources **EXECUTE:** Add Entity to Database  $Ctrl + N$ **ED** Add Static Entity to Database or Show Entity in Database Insert Comment  $\hat{\mathbb{F}}$  Paste  $Ctrl + V$ Right-click to add Help with 'Data' F1. Drag an Entity or show an Entity from the right

En Outsystems, se puede modelar datos para nuestra aplicación como entidades relacionadas con sus atributos en cada una de ellas. Para crear una entidad nueva, podemos dar clic derecho y seleccionar "agregar una entidad en la base de datos"

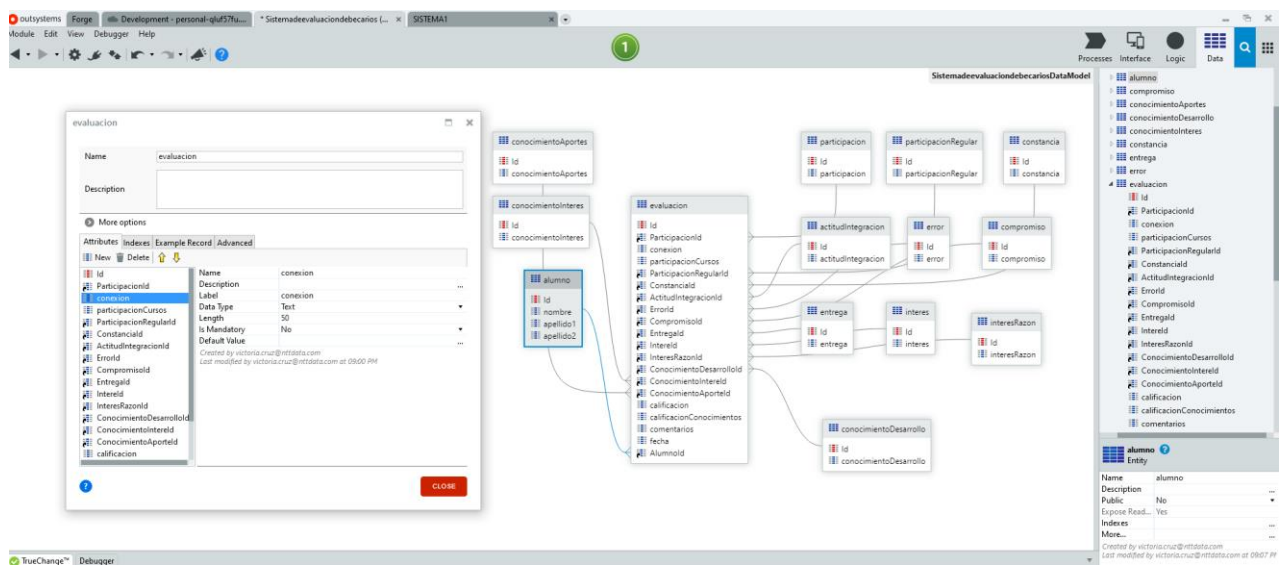

Basta con dar doble clic en una entidad para editar sus atributos: añadir, eliminar, nombrar y más. Para propósitos del prototipo, se crea una entidad llamada "evaluación" que estará relacionada

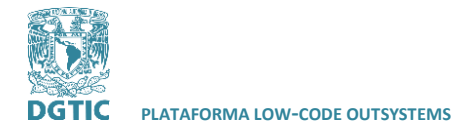

con otras entidades como llaves foráneas. La entidad "evaluación" contendrá las opciones de respuesta a nuestro formulario de evaluación de becarios.

#### **Formulario**

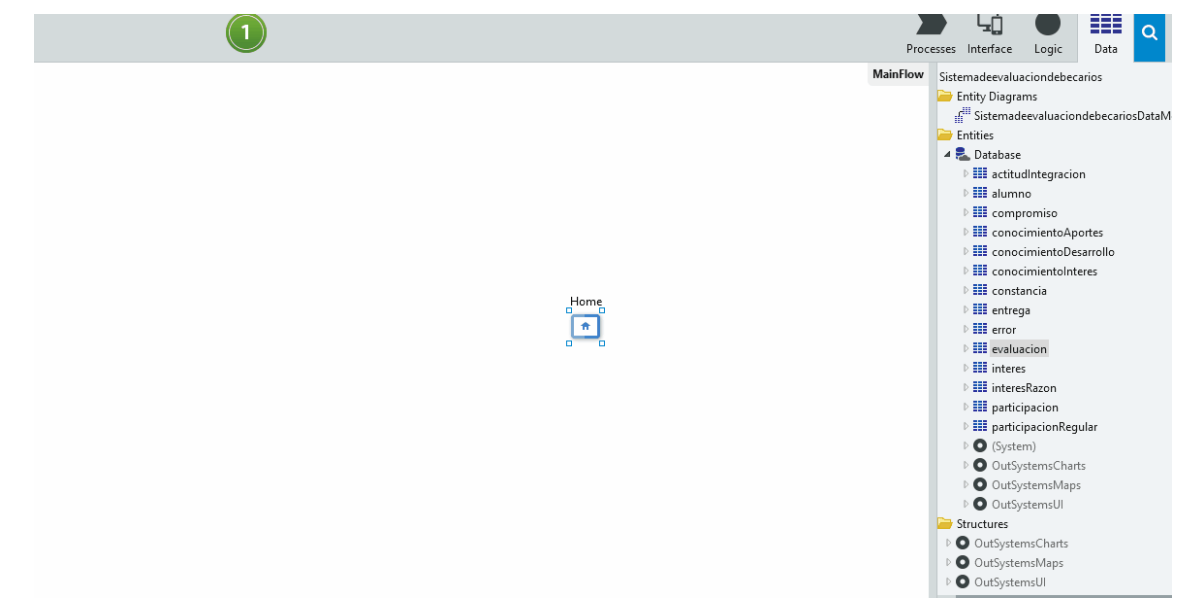

Una vez que tenemos nuestro modelo de datos en Outsystems, podemos arrastrar la entidad "evaluación" a nuestra ventana de previsualización. Con ello, se crearán automáticamente dos "pantallas" de las cuales una de ellas será para el formulario:

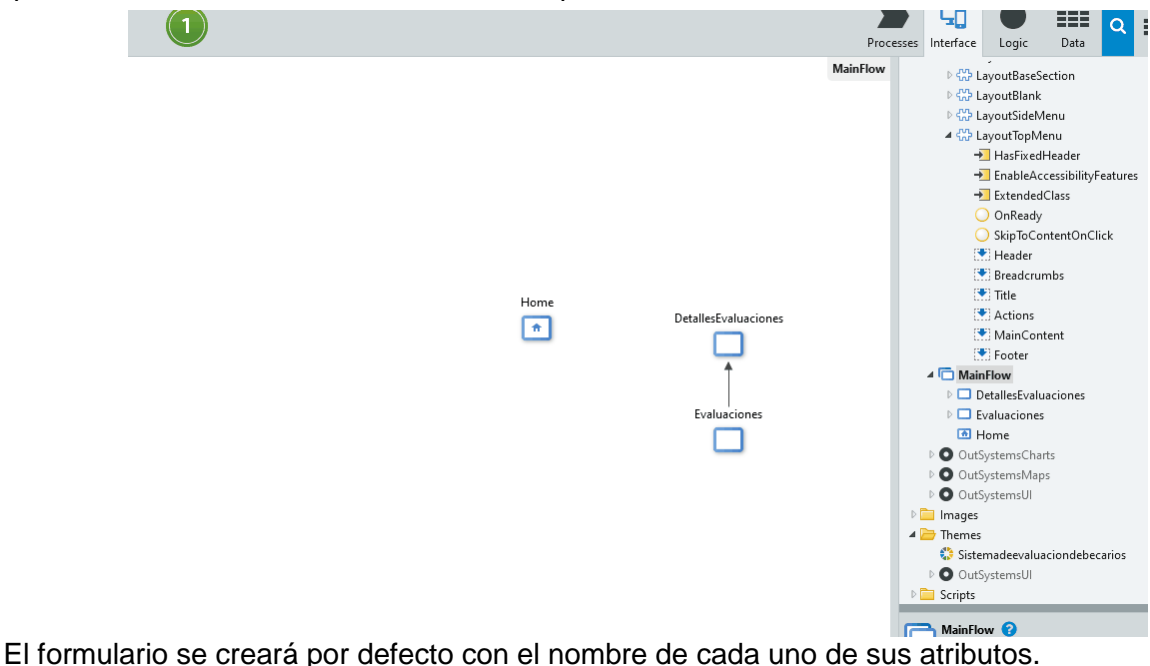

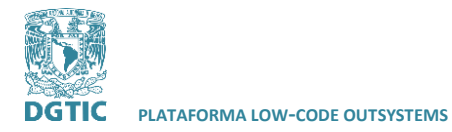

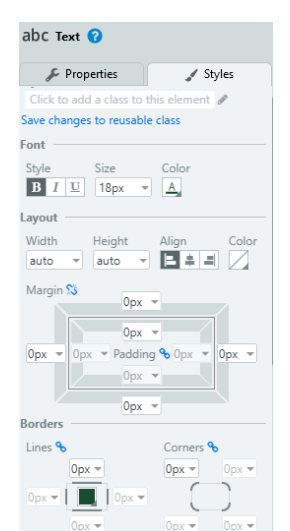

En la parte derecha inferior, podemos darle estilo a nuestro formulario como cambiar fuente del texto, tamaño, padding, color, etc.

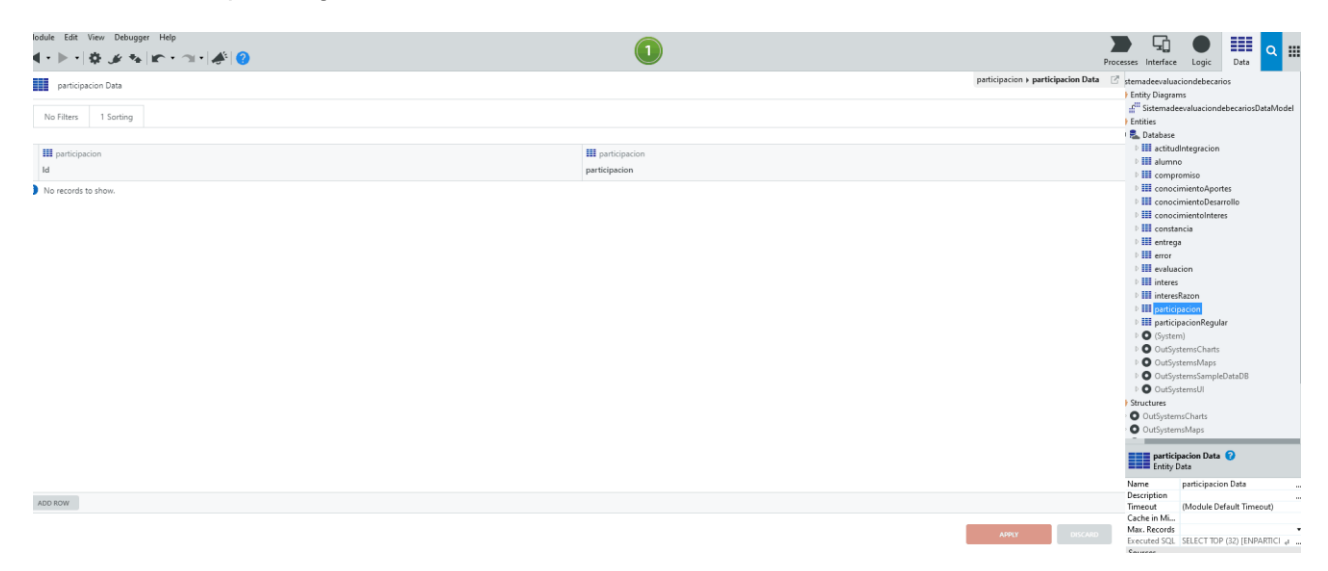

Ya que nuestro formulario contendrá listas de opciones múltiples, será necesario ingresar cada uno de los elementos en la base de datos. Para ello, seleccionamos la pestaña de datos en la parte superior derecha y damos doble clic en la entidad para ingresar los valores de nuestra lista.

Una vez que los valores han sido ingresados a la base de datos, podemos previsualizar en pantalla como quedará el formulario:

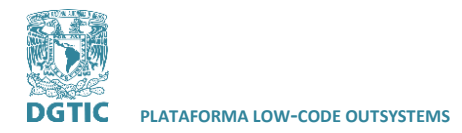

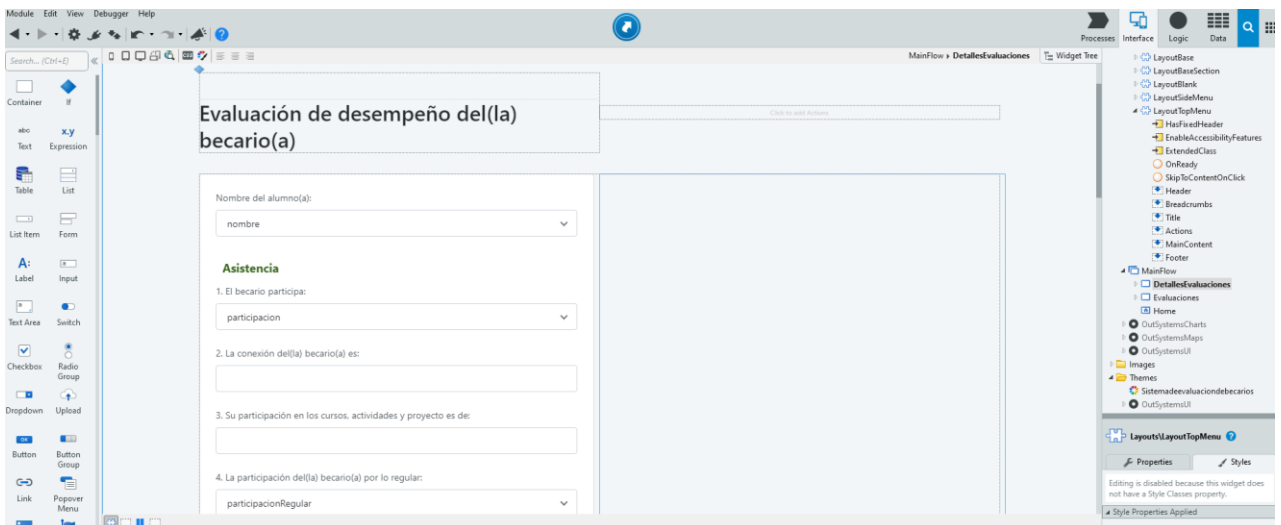

Si deseamos que en la caja de texto o menú desplegable haya un valor diferente, será necesario ir a sus propiedades que se encuentran en la parte inferior derecha:

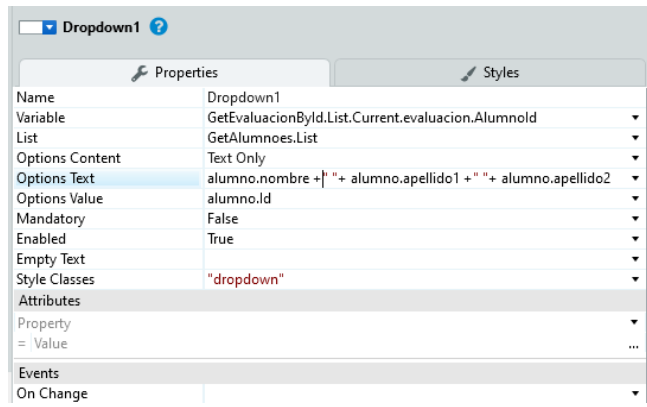

Dentro de "options text" escribimos la variable o variables que se mostrarán en la caja de opciones.

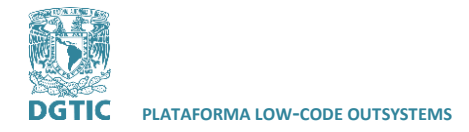

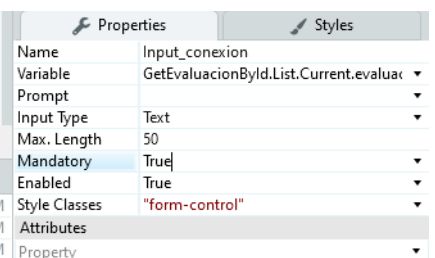

Los campos que deban ser mandatorios de contestar, el valor "mandatory" deberá ser "true".

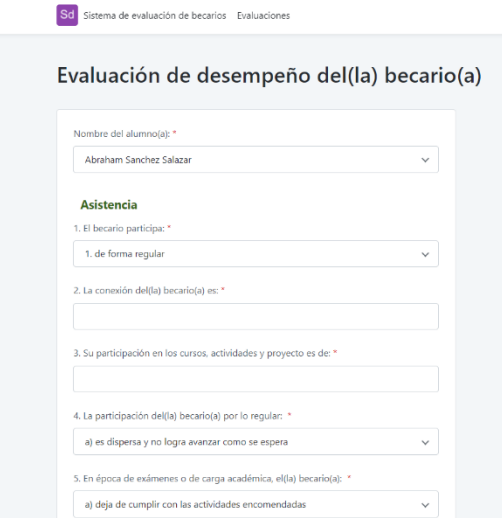

<span id="page-18-0"></span>Al publicar nuestro formulario, podremos ver los campos mandatorios marcados con un asterisco color rojo.

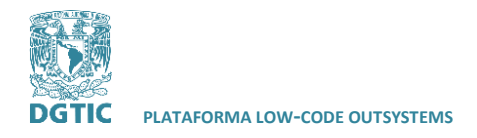

#### **Creación de reportes**

Una vez que se arrastró la entidad al lienzo se crearon dos pantallas, de las cuales una de ellas incluye por default una tabla, caja de búsqueda y un botón para insertar datos en el formulario.

De la misma forma puede ser arrastrada una tabla al lienzo e insertar las entidades deseadas:

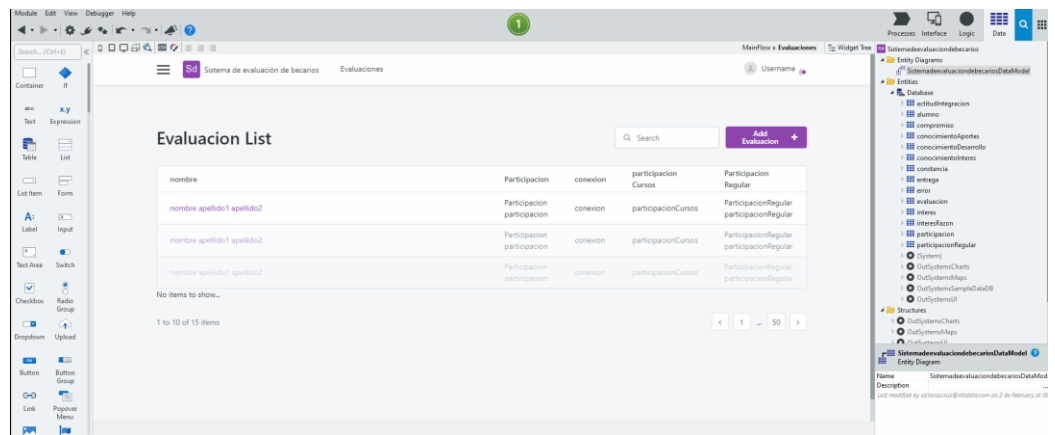

En los atributos de cada una de las columnas se encuentra su encabezado y en la fila, la expresión que contendrá el atributo deseado:

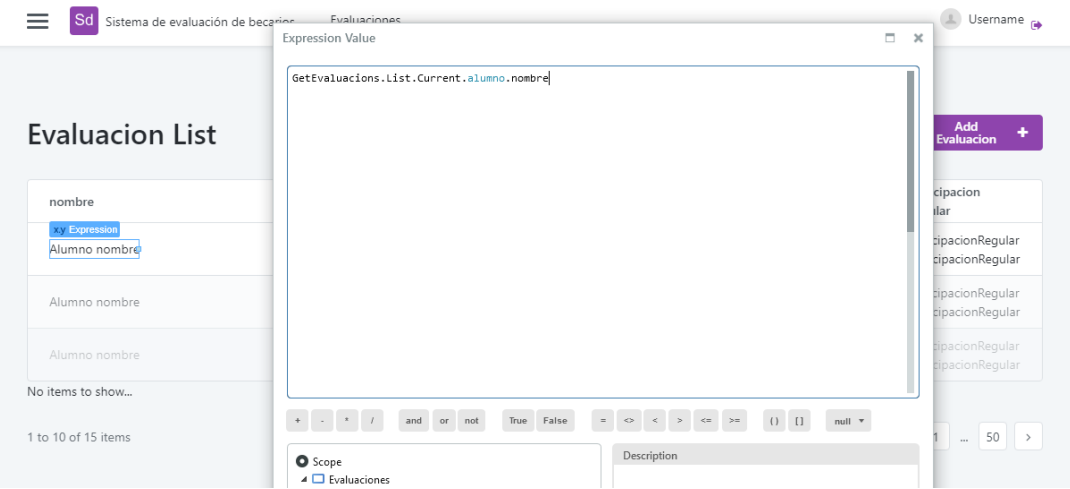

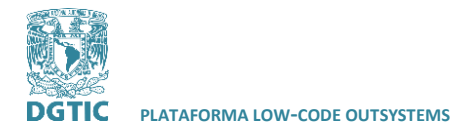

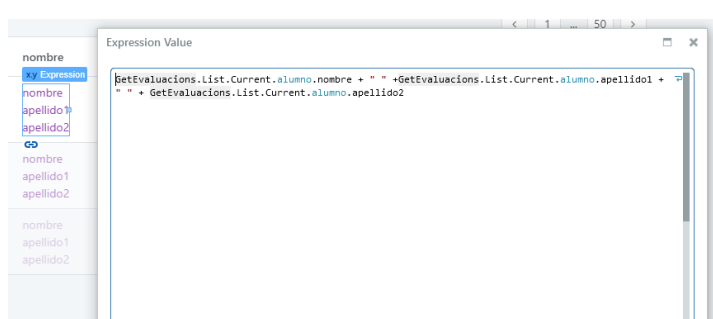

Para integrar el nombre completo del alumno al abrir una lista de opciones en el formulario, será necesario modificar la expresión. Se añade el atributo de apellido1 y apellido 2 separado por el signo "más".

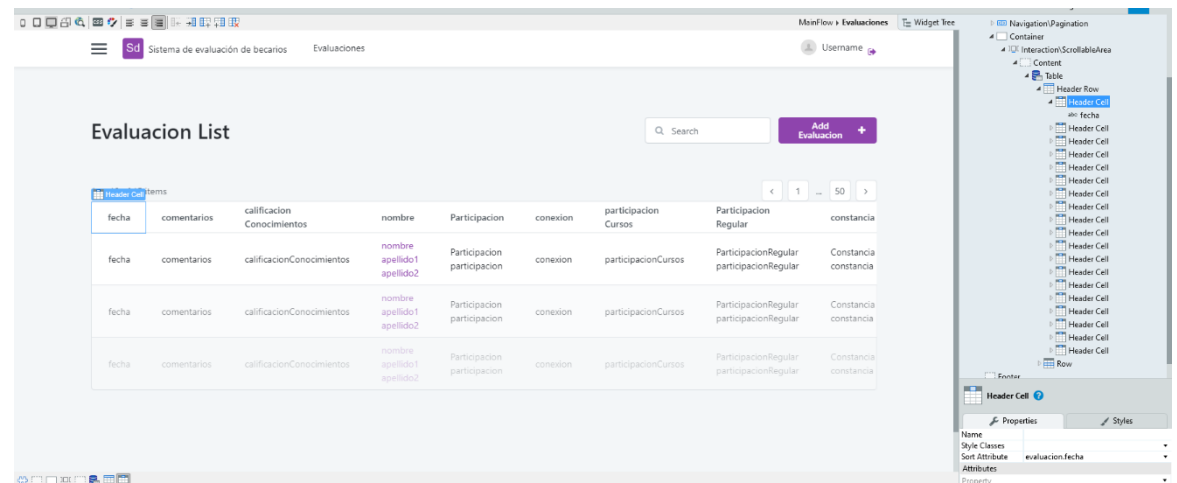

En la parte superior derecha podemos encontrar la pestaña "widget tree" donde mostrará todos los widgets y su ordenamiento en la pantalla. Se pueden ordenar las columnas de nuestra tabla en esta sección.

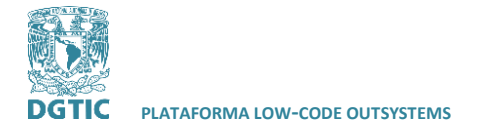

## Al publicar la página web, mostrará el reporte de la siguiente manera:

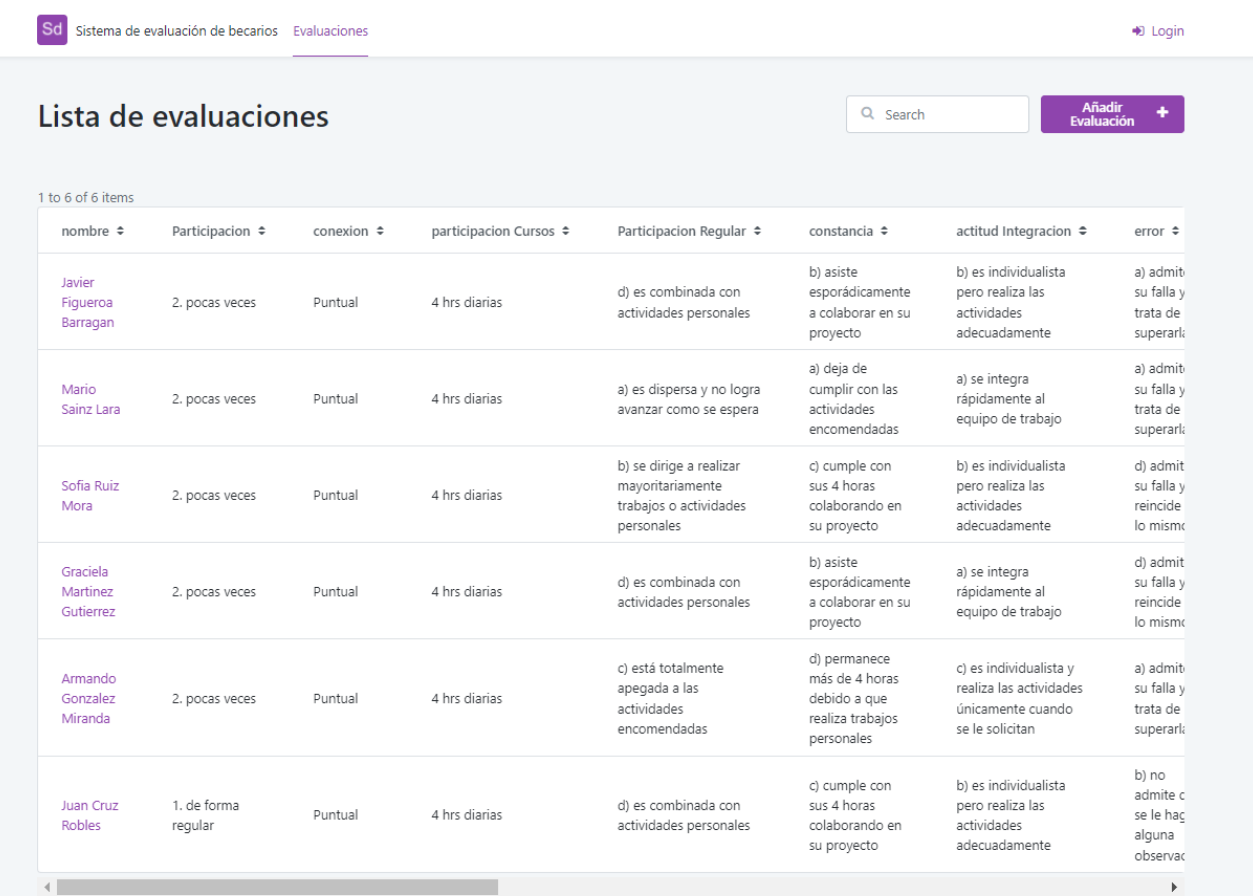

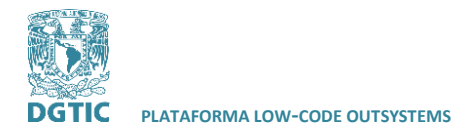

#### <span id="page-22-0"></span>**Gráficas**

En panel izquierdo podemos encontrar diferentes tipos de gráficas que pueden ser agregadas al contenedor:

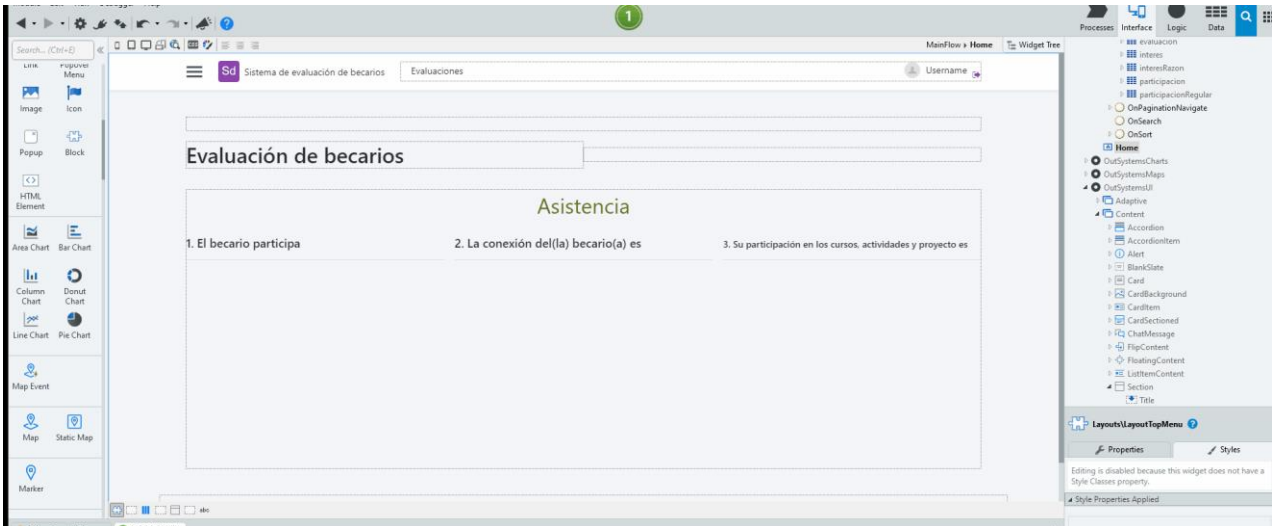

Para relacionar los datos que queremos mostrar en una gráfica, es necesario crear un agregado donde se extraerá datos de una o varias entidades. Cuando se abre el nuevo agregado, podemos arrastrar las entidades o atributos deseados. Es necesario ordenar los datos de acuerdo con la gráfica que queremos imprimir en pantalla.

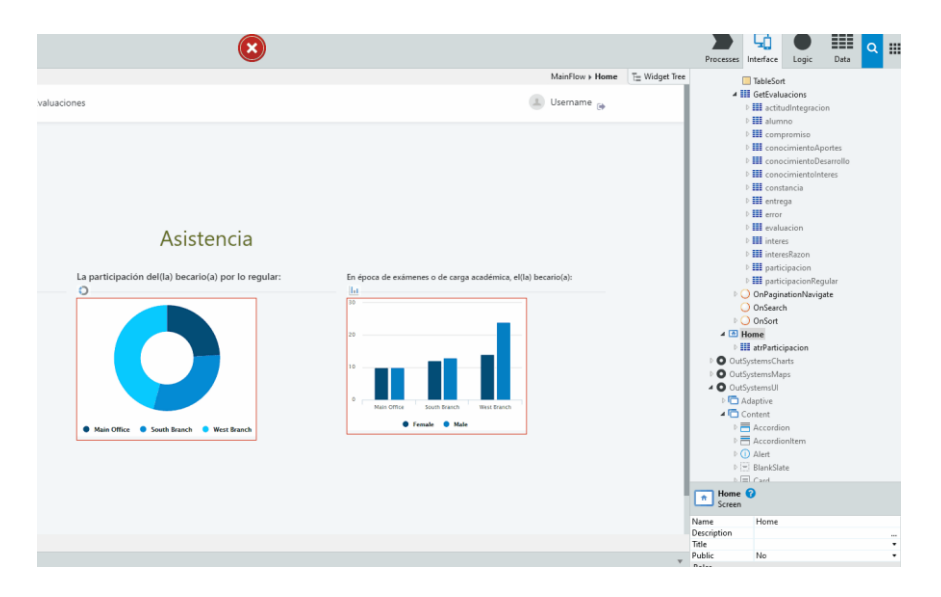

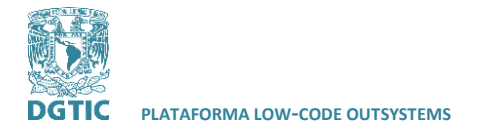

Para organizar los datos, damos clic derecho en la columna deseada y seleccionamos "group by" "participación regular". El id de la entidad que queremos representar, será "count" para contar el MainFlow > Home > GetEvaluacionsWithOrWit **ELE** GetFyaluacionsWithOrWithoutParticipacionRegulars

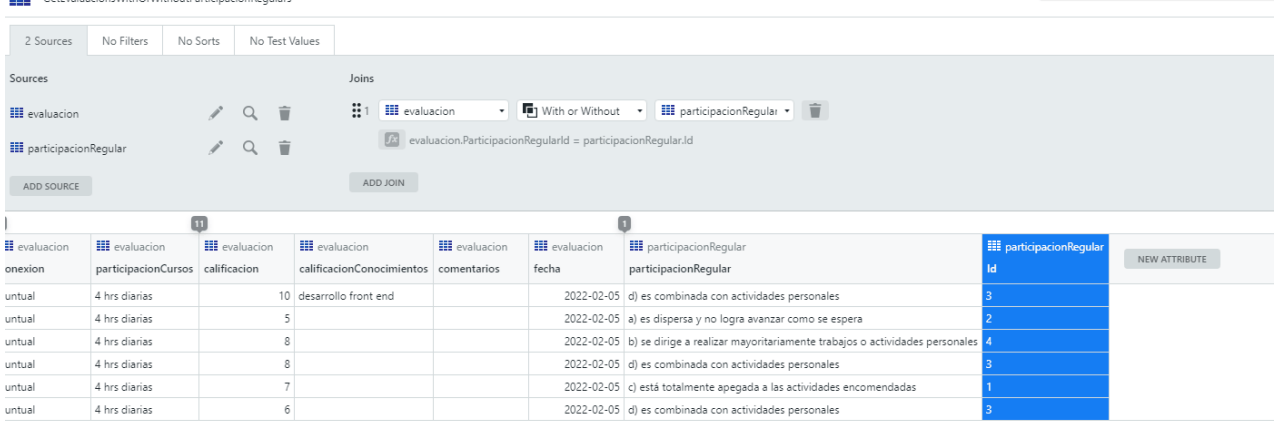

número de registros de la consulta. En la pantalla podemos observar como quedaran agrupados los datos.

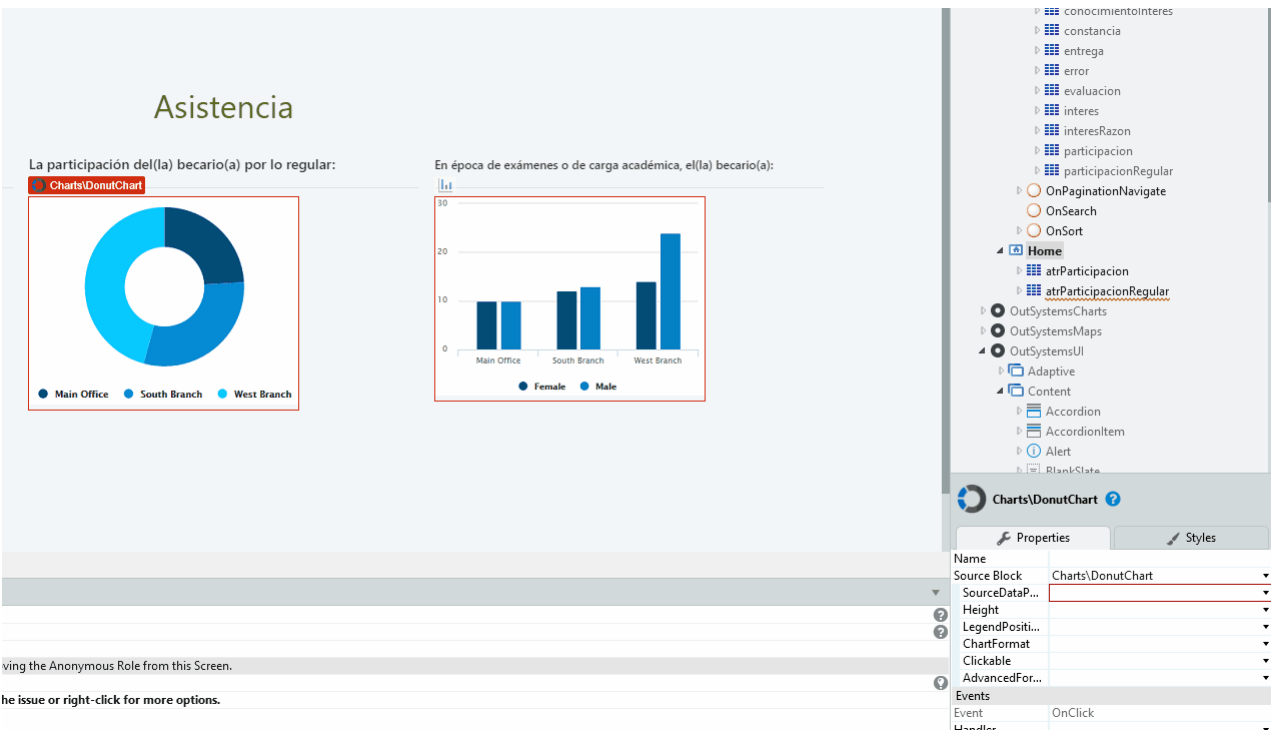

Una vez que tenemos el agregado, nos vamos a las propiedades de la gráfica, seleccionamos "source data point list" el nuevo agregado. El label será "participación regular" que es la entidad seleccionada y "value" será "count".

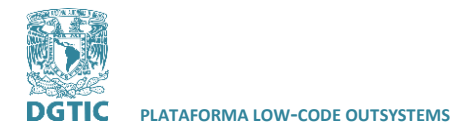

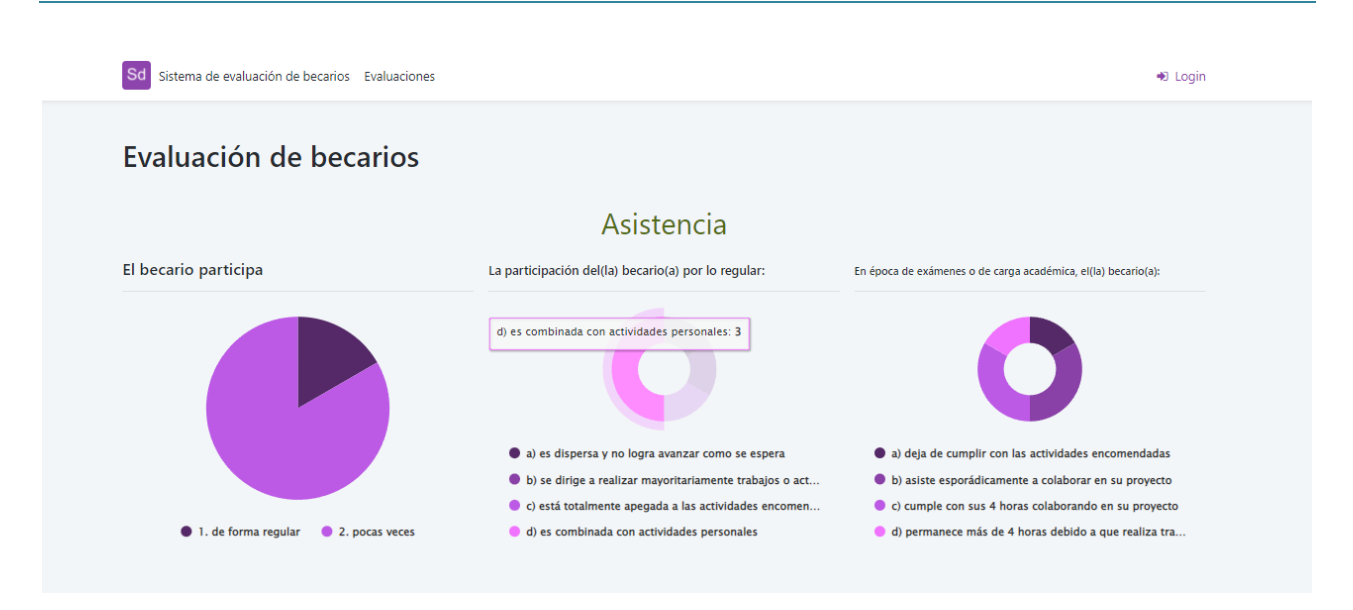

Una vez que hemos publicado nuestra página web, obtendremos la impresión de gráficas con el conteo de asistencia de acuerdo a los registros en la base de datos.

## <span id="page-24-0"></span>**Conclusiones**

Del desarrollo de la aplicación para la evaluación de becarios de la DCV-DGTIC, podemos concluir que se requieren conocimientos básicos de bases de datos para poder desarrollar aplicaciones con Outsystems.

El desarrollo de gráficos y reportes es laborioso, pero no requiere tener amplios conocimientos de informática para obtener dichos productos en Outsystems.

El desarrollo de formularios para que el usuario ingrese información es relativamente sencillo, aunque va atado a que se requiere tener conocimientos básicos de bases de datos para el guardado de la información capturada por el usuario en la interfaz del formulario web.

La aplicación desarrollada en outsystems queda disponible en la infraestructura de nube de Outsystems, por lo que no existe garantía de que sea preservada a lo largo del tiempo sin efectuar algún convenio o pago a la empresa.

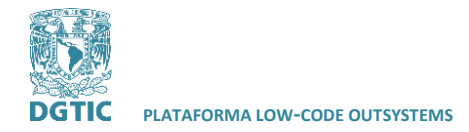

**PLATAFORMA LOW-CODE OUTSYSTEMS ELABORADO POR: VICTORIA CAROLINA CRUZ GUTIÉRREZ**

**REVISADO POR: L.I. LUZ MARÍA RAMÍREZ ROMERO Y L.I. MARIBEL CARMONA HERRERA**

# <span id="page-25-0"></span>**Bibliografía**

Citizen Developer vs. Professional Developer | Quixy. (2021, abril 30). https://quixy.com/blog/citizen-

developer-vs-professional-developer/

CRM, low-code and process automation | Creatio. (s. f.). Recuperado 2 de julio de 2021, de

https://www.creatio.com/

IONOS. (2020). Low code: Definición, características y ámbitos de aplicación. IONOS Digitalguide.

https://www.ionos.mx/digitalguide/paginas-web/desarrollo-web/que-es-el-low-code/

OutSystems. (2021, enero 14). 2 Service Studio Walkthrough.

https://www.youtube.com/watch?v=vEuCIxCLY44

OutSystems Pricing. (s. f.). Recuperado 23 de enero de 2022, de https://www.outsystems.com/pricing-

and-editions/

OutSystems Pricing & Editions. (s. f.). Recuperado 2 de julio de 2021, de

https://www.outsystems.com/pricing-and-editions/

Plataformas low-code y no-code: Entiende sus 4 puntos clave | SYDLE Blog. (2021, septiembre 15). SYDLE.

https://www.sydle.com/es/blog/plataformas-low-code-y-no-code-puntos-clave-

614230aae83193407d9c025f/

See Our Leading Development Platform in Action. (s. f.). Recuperado 2 de julio de 2021, de

https://www.outsystems.com/p/modern-development/

<span id="page-25-1"></span>Vincent, P., Natis, Y., Iijima, K., & Wong, J. (2020). Magic Quadrant for Enterprise Low-Code Application Platforms. Gartner.

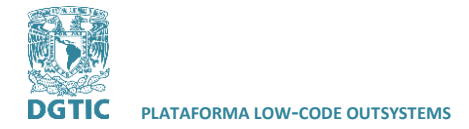

## **Glosario**

**IDE:** Entorno de desarrollo integrado. Sistema de software para el diseño de aplicaciones con una interfaz gráfica.

**interfaz, interfaz de usuario:** Es el medio con que el usuario puede comunicarse con una máquina, equipo, computadora o dispositivo, y comprende todos los puntos de contacto entre el usuario y el equipo.

**LCAP:** Plataforma de aplicaciones Low-Code.

**Low-code:** enfoque de desarrollo de software que requiere poco o nada de codificación en la creación de aplicaciones.

**open source:** Código abierto, código diseñado de manera que sea accesible al público: Todos pueden ver, modificar y distribuir el código.

**plataforma:** Es un lugar de Internet, portal o cibersitio, que sirve para almacenar diferentes tipos de información tanto personal como a nivel de negocios

**usuario:** Persona que utiliza un servicio u ordenador.

<span id="page-26-0"></span>**widget:** pequeña aplicación o programa diseñado para facilitar el acceso a funciones en un dispositivo.

## <span id="page-26-1"></span>**Créditos**

Cruz Gutiérrez Victoria Carolina

Diseño de la prueba de concepto: Luz María Ramírez Romero

Revisión: Luz María Ramírez Romero y Maribel Carmona Herrera